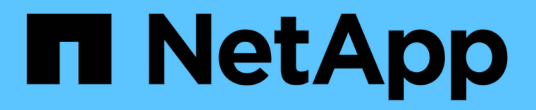

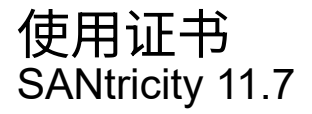

NetApp February 12, 2024

This PDF was generated from https://docs.netapp.com/zh-cn/e-series-santricity-117/sm-settings/use-casigned-certificates-for-controllers.html on February 12, 2024. Always check docs.netapp.com for the latest.

# 目录

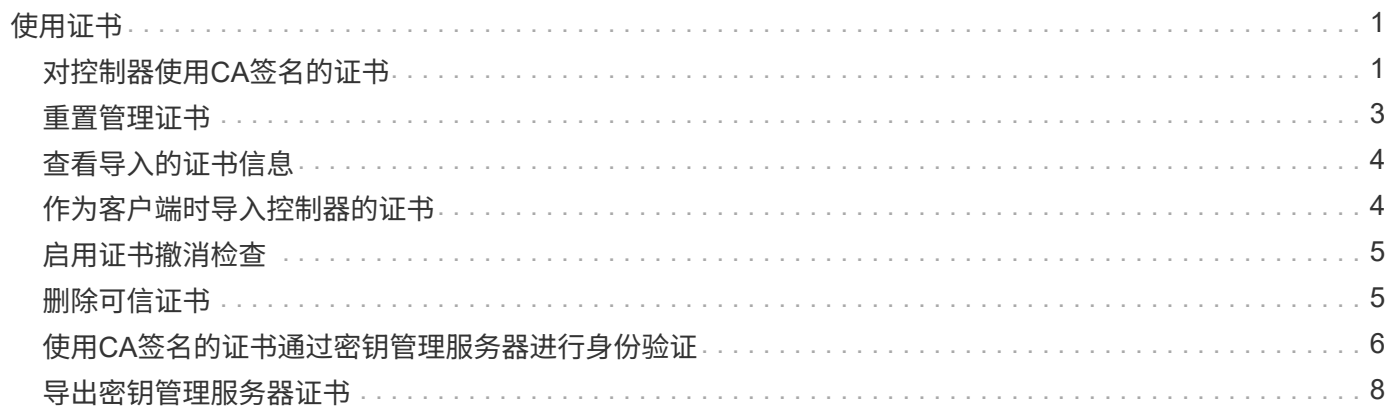

# <span id="page-2-0"></span>使用证书

## <span id="page-2-1"></span>对控制器使用**CA**签名的证书

您可以获取CA签名的证书、以便在控制器与用于访问System Manager的浏览器之间进行 安全通信。

开始之前

- 您必须使用包含安全管理员权限的用户配置文件登录。否则、不会显示证书功能。
- 您必须知道每个控制器的IP地址或DNS名称。

关于此任务

使用CA签名证书是一个三步操作步骤。

### 第**1**步:完成控制器的**CSR**

您必须先为存储阵列中的每个控制器生成证书签名请求(CSR)文件。

关于此任务

H.

此任务介绍如何从System Manager生成CSR文件。CSR可提供有关您的组织的信息、以及控制器的IP地址 或DNS名称。在此任务期间、如果存储阵列具有一个控制器、则会生成一个CSR文件;如果存储阵列具有两个 控制器、则会生成两个CSR文件。

或者、您也可以使用OpenSSL等工具生成CSR文件、并可跳至 [第](#page-3-0)[2](#page-3-0)[步:提交](#page-3-0)[CSR](#page-3-0)[文件。](#page-3-0)

步骤

- 1. 选择菜单:设置[证书]。
- 2. 从阵列管理选项卡中、选择\*完成CSR\*。

Ť.

如果显示一个对话框、提示您接受第二个控制器的自签名证书、请单击\*接受自签名证书\*以继 续。

3. 输入以下信息、然后单击\*下一步\*:

- 组织—贵公司或组织的法定全名。包括后缀、例如Inc.或Corp.
- 组织单位**(**可选**)**—组织中负责处理证书的部门。
- 城市**/**位置—存储阵列或业务所在的城市。
- 省**/**自治区**/**直辖市**(**可选**)**—存储阵列或业务所在的省/自治区/直辖市。
- 国家**/**地区**ISO**代码—您所在国家/地区的两位数ISO (国际标准化组织)代码、例如美国。

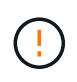

某些字段可能会预先填充相应的信息、例如控制器的IP地址。请勿更改预先填充的值、除非 您确定这些值不正确。例如、如果尚未完成CSR、则控制器IP地址将设置为"`localhost.`"。 在这种情况下、您必须将"`localhost`"更改为控制器的DNS名称或IP地址。

- 4. 验证或输入有关存储阵列中控制器A的以下信息:
	- 控制器**A**公用名-默认情况下、显示控制器A的IP地址或DNS名称。请确保此地址正确无误;它必须与您 在浏览器中输入的内容完全匹配、才能访问System Manager。DNS名称不能以通配符开头。
	- 控制器**A**备用**IP**地址-如果公用名称为IP地址、则可以选择为控制器A输入任何其他IP地址或别名对于多个 条目、请使用逗号分隔格式。
	- 控制器**A**备用**DNS**名称-如果公用名是DNS名称、请为控制器A输入任何其他DNS名称对于多个条目、请 使用逗号分隔格式。如果没有备用DNS名称、但您在第一个字段中输入了DNS名称、请将此名称复制到 此处。DNS名称不能以通配符开头。 如果存储阵列只有一个控制器、则可以使用\*完成\*按钮。

如果存储阵列有两个控制器、则可以使用\*下一步\*按钮。

G)

首次创建CSR请求时、请勿单击\*跳过此步骤\*链接。在错误恢复情况下提供此链接。在极少数 情况下、一个控制器上的CSR请求可能会失败、而另一个控制器上的CSR请求则可能不会失 败。通过此链接、您可以跳过在已定义的控制器A上创建CSR请求的步骤、并继续执行在控制 器B上重新创建CSR请求的下一步

5. 如果只有一个控制器、请单击\*完成\*。如果有两个控制器、请单击\*下一步\*以输入控制器B的信息(与上述相 同)、然后单击\*完成\*。

对于单个控制器、会将一个CSR文件下载到本地系统。对于双控制器、将下载两个CSR文件。下载内容的文 件夹位置取决于您的浏览器。

6. 转至 [第](#page-3-0)[2](#page-3-0)步: 提交[CSR](#page-3-0)[文件。](#page-3-0)

### <span id="page-3-0"></span>第**2**步:提交**CSR**文件

创建证书签名请求(CSR)文件后、请将这些文件发送到证书颁发机构(CA)。E系列系统要求对签名证书使用PEM 格式(Base64 ASCII编码)、其中包括以下文件类型:PEM、.crt、.cer或.key。

### 步骤

- 1. 找到已下载的CSR文件。
- 2. 将CSR文件提交到CA (例如VeriSign或DigiCert)、并请求PEM格式的签名证书。

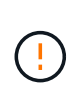

\*将CSR文件提交给CA后、请勿重新生成另一个CSR文件。\*每当生成CSR时、系统都会创建 一个专用和公有 密钥对。公有 密钥是CSR的一部分、而私钥则保留在系统的密钥库中。当您 收到签名证书并将其导入时、系统会确保私钥和公有 密钥都是原始对。如果密钥不匹配、则 签名证书将不起作用、您必须从CA请求新证书。

3. 当CA返回签名证书时、转到 [第3步:导入控制器的签名证书]。

### 第**3**步:导入控制器的签名证书

从证书颁发机构(CA)收到签名证书后、导入控制器的文件。

开始之前

- CA返回签名证书文件。这些文件包括根证书、一个或多个中间证书以及服务器证书。
- 如果CA提供了一个链式证书文件(例如.p7b文件)、则必须将链式文件解压缩到各个文件中:根证书、一个或

多个中间证书以及用于标识控制器的服务器证书。您可以使用Windows certmgr 用于解压缩文件的实用 程序(右键单击并选择菜单:所有任务[导出])。建议使用64位编码。导出完成后、系统将为链中的每个证书文 件显示一个CER"文件。

• 您已将证书文件复制到访问System Manager的主机系统。

#### 步骤

- 1. 选择菜单:设置[证书]
- 2. 从阵列管理选项卡中、选择\*导入\*。

此时将打开一个对话框、用于导入证书文件。

3. 单击\*浏览\*按钮、首先选择根证书和中间证书文件、然后选择控制器的每个服务器证书。两个控制器的根文 件和中间文件相同。对于每个控制器、只有服务器证书是唯一的。如果从外部工具生成CSR、则还必须导入 随CSR一起创建的私钥文件。

文件名将显示在对话框中。

4. 单击 \* 导入 \* 。

这些文件将上传并进行验证。

结果

会话将自动终止。要使证书生效、您必须重新登录。重新登录后、新的CA签名证书将用于会话。

### <span id="page-4-0"></span>重置管理证书

您可以将控制器上的证书从使用CA签名证书还原到出厂设置的自签名证书。

开始之前

- 您必须使用包含安全管理员权限的用户配置文件登录。否则、不会显示证书功能。
- 必须事先导入CA签名的证书。

关于此任务

重置功能会从每个控制器中删除当前CA签名的证书文件。然后、这些控制器将还原为使用自签名证书。

步骤

- 1. 选择菜单:设置[证书]。
- 2. 从阵列管理选项卡中、选择\*重置\*。

此时将打开确认重置管理证书对话框。

3. Type reset 在字段中, 然后单击\*Reset (重置)\*。

浏览器刷新后、浏览器可能会阻止对目标站点的访问并报告此站点正在使用HTTP严格传输安全性。切换回 自签名证书时会出现此情况。要清除阻止访问目标的条件、您必须从浏览器中清除浏览数据。

控制器将还原为使用自签名证书。因此、系统会提示用户为其会话手动接受自签名证书。

## <span id="page-5-0"></span>查看导入的证书信息

在证书页面中、您可以查看存储阵列的证书类型、颁发机构和有效日期范围。

开始之前

您必须使用包含安全管理员权限的用户配置文件登录。否则、不会显示证书功能。

步骤

- 1. 选择菜单:设置[证书]。
- 2. 选择一个选项卡以查看有关证书的信息。

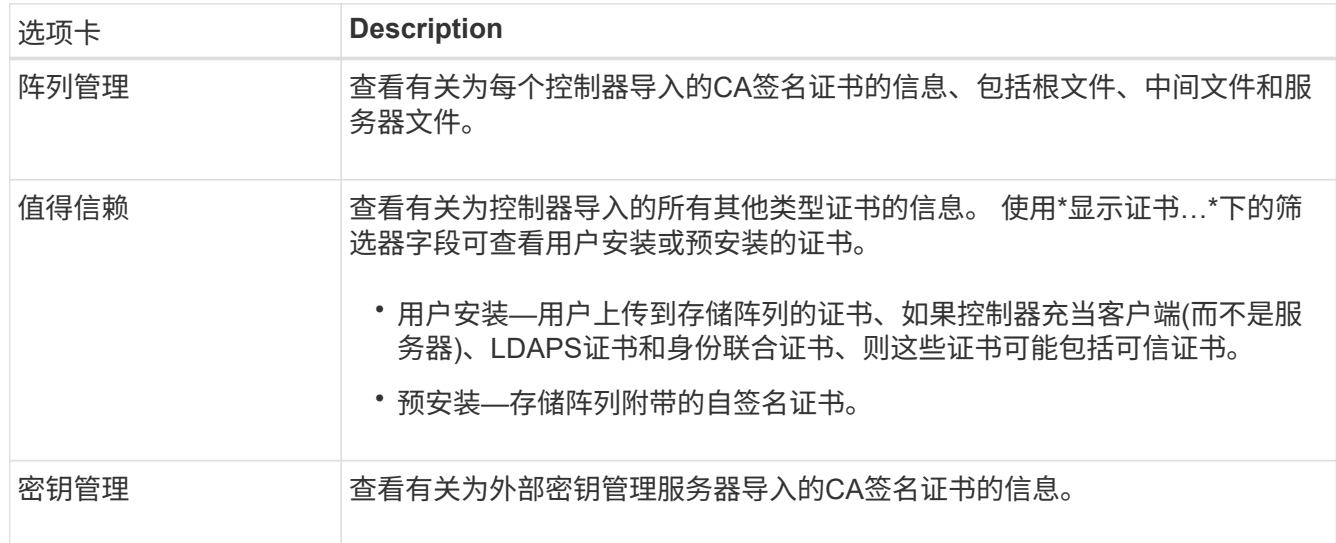

### <span id="page-5-1"></span>作为客户端时导入控制器的证书

如果控制器因无法验证网络服务器的信任链而拒绝连接、您可以从"可信"选项卡导入证 书、以使控制器(充当客户端)能够接受来自该服务器的通信。

开始之前

- 您必须使用包含安全管理员权限的用户配置文件登录。否则、不会显示证书功能。
- 证书文件安装在本地系统上。

关于此任务

如果要允许其他服务器(例如使用TLS的LDAP服务器或系统日志服务器)与控制器联系、则可能需要从"受信任"选 项卡导入证书。

步骤

- 1. 选择菜单: 设置[证书]。
- 2. 从可信选项卡中、选择\*导入\*。

此时将打开一个对话框、用于导入可信证书文件。

3. 单击\*浏览\*以选择控制器的证书文件。

文件名显示在对话框中。

4. 单击 \* 导入 \* 。

结果

这些文件将上传并进行验证。

### <span id="page-6-0"></span>启用证书撤消检查

您可以启用对已撤销证书的自动检查、以便联机证书状态协议(OCSP)服务器阻止用户进行 非安全连接。

开始之前

- 您必须使用包含安全管理员权限的用户配置文件登录。否则、不会显示证书功能。
- 在两个控制器上都配置了DNS服务器、这样可以为OCSP服务器使用完全限定域名。此任务可从硬件页面访 问。
- 如果要指定自己的OCSP服务器、则必须知道该服务器的URL。

关于此任务

如果CA颁发的证书不正确或私钥受到损坏、则自动撤消检查非常有用。

在此任务期间、您可以配置OCSP服务器或使用证书文件中指定的服务器。OCSP服务器会确定CA是否已在计划 的到期日期之前撤销任何证书、然后在证书被撤销时阻止用户访问站点。

#### 步骤

- 1. 选择菜单: 设置[证书]。
- 2. 选择\*可信\*选项卡。

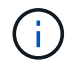

您还可以从\*密钥管理\*选项卡启用撤消检查。

- 3. 单击\*不常见任务\*、然后从下拉菜单中选择\*启用撤消检查\*。
- 4. 选择\*我要启用撤消检查\*、以便复选框中显示复选标记、对话框中显示其他字段。
- 5. 在\* OCSP响应器地址\*字段中、您可以选择输入OCSP响应器服务器的URL。如果不输入地址、系统将使用 证书文件中的OCSP服务器URL。

6. 单击\*测试地址\*以确保系统可以打开与指定URL的连接。

7. 单击 \* 保存 \* 。

结果

如果存储阵列尝试使用已撤销的证书连接到服务器、则连接将被拒绝并记录事件。

# <span id="page-6-1"></span>删除可信证书

您可以从"受信任"选项卡中删除先前导入的用户安装的证书。

开始之前

- 您必须使用包含安全管理员权限的用户配置文件登录。否则、不会显示证书功能。
- 如果要使用新版本更新受信任证书、则必须先导入更新后的证书、然后才能删除旧证书。

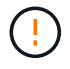

如果在导入替代证书之前删除用于对控制器和其他服务器(例如LDAP服务器)进行身份验证的证 书、则可能无法访问系统。

关于此任务

此任务介绍如何删除用户安装的证书。无法删除预安装的自签名证书。

### 步骤

- 1. 选择菜单: 设置[证书]。
- 2. 选择\*可信\*选项卡。

此表显示了存储阵列的受信任证书。

- 3. 从表中、选择要删除的证书。
- 4. 单击菜单: uncommon Tasks[Delete]。

此时将打开确认删除可信证书对话框。

5. Type delete 在字段中,然后单击\*Delete\*。

### <span id="page-7-0"></span>使用**CA**签名的证书通过密钥管理服务器进行身份验证

### 要在密钥管理服务器和存储阵列控制器之间实现安全通信、您必须配置相应的证书集。

开始之前

您必须使用包含安全管理员权限的用户配置文件登录。否则、不会显示证书功能。

关于此任务

在控制器和密钥管理服务器之间进行身份验证是一个两步操作步骤。

### <span id="page-7-1"></span>第**1**步:完成并提交**CSR**、以便使用密钥管理服务器进行身份验证

您必须先生成证书签名请求(CSR)文件、然后使用CSR从密钥管理服务器信任的证书颁发机构(CA)请求签名客户 端证书。您还可以使用下载的CSR文件从密钥管理服务器创建和下载客户端证书。客户端证书可验证存储阵列 的控制器、以便密钥管理服务器可以信任其密钥管理互操作性协议(Key Management Interoperability Protocol 、KMIP)请求。

### 步骤

- 1. 选择菜单: 设置[证书]。
- 2. 从密钥管理选项卡中、选择\*完成CSR\*。
- 3. 输入以下信息:

◦ 公用名—用于标识此CSR的名称、例如存储阵列名称、该名称将显示在证书文件中。

- 组织—贵公司或组织的法定全名。包括后缀、例如Inc.或Corp.
- 组织单位**(**可选**)**—组织中负责处理证书的部门。
- 城市**/**位置-组织所在的城市或位置。
- 省**/**自治区**/**直辖市**(**可选**)**—组织所在的省/自治区/直辖市。
- 国家**/**地区**ISO**代码—贵组织所在的两位数ISO (国际标准化组织)代码、例如美国。

### 4. 单击 \* 下载 \* 。

此时、CSR文件将保存到本地系统。

- 5. 从密钥管理服务器信任的CA请求签名客户端证书。
- 6. 拥有客户端证书后、请转到 [第2步:导入密钥管理服务器的证书]。

### 第**2**步:导入密钥管理服务器的证书

下一步是、在存储阵列和密钥管理服务器之间导入用于身份验证的证书。证书有两种类型:客户端证书用于验证 存储阵列的控制器、而密钥管理服务器证书用于验证服务器。您必须加载控制器的客户端证书文件和密钥管理服 务器的服务器证书文件。

开始之前

- 您有一个签名的客户端证书文件(请参见 [第](#page-7-1)[1](#page-7-1)[步:完成并提交](#page-7-1)[CSR](#page-7-1)[、以便使用](#page-7-1)[密钥](#page-7-1)[管理](#page-7-1)[服](#page-7-1)[务器进行](#page-7-1)[身份](#page-7-1)[验证](#page-7-1) )、并且您已将该文件复制到要访问System Manager的主机。客户端证书可验证存储阵列的控制器、以便密 钥管理服务器可以信任其密钥管理互操作性协议(Key Management Interoperability Protocol、KMIP)请求。
- 您必须从密钥管理服务器检索证书文件、然后将该文件复制到要访问System Manager的主机。密钥管理服 务器证书用于验证密钥管理服务器、以便存储阵列可以信任其IP地址。您可以对密钥管理服务器使用根证 书、中间证书或服务器证书。

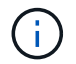

有关服务器证书的详细信息、请参见密钥管理服务器的文档。

#### 步骤

- 1. 选择菜单: 设置[证书]。
- 2. 从密钥管理选项卡中、选择\*导入\*。

此时将打开一个对话框、用于导入证书文件。

3. 在\*选择客户端证书\*旁边、单击\*浏览\*按钮为存储阵列的控制器选择客户端证书文件。

此时、文件名将显示在对话框中。

4. 在\*选择密钥管理服务器的服务器证书\*旁边、单击\*浏览\*按钮为密钥管理服务器选择服务器证书文件。您可 以为密钥管理服务器选择根证书、中间证书或服务器证书。

此时、文件名将显示在对话框中。

5. 单击 \* 导入 \* 。

# <span id="page-9-0"></span>导出密钥管理服务器证书

您可以将密钥管理服务器的证书保存到本地计算机。

开始之前

- 您必须使用包含安全管理员权限的用户配置文件登录。否则、不会显示证书功能。
- 必须事先导入证书。

### 步骤

- 1. 选择菜单:设置[证书]。
- 2. 选择\*密钥管理\*选项卡。
- 3. 从表中、选择要导出的证书、然后单击\*导出\*。

此时将打开保存对话框。

4. 输入文件名并单击\*保存\*。

### 版权信息

版权所有 © 2024 NetApp, Inc.。保留所有权利。中国印刷。未经版权所有者事先书面许可,本文档中受版权保 护的任何部分不得以任何形式或通过任何手段(图片、电子或机械方式,包括影印、录音、录像或存储在电子检 索系统中)进行复制。

从受版权保护的 NetApp 资料派生的软件受以下许可和免责声明的约束:

本软件由 NetApp 按"原样"提供,不含任何明示或暗示担保,包括但不限于适销性以及针对特定用途的适用性的 隐含担保,特此声明不承担任何责任。在任何情况下,对于因使用本软件而以任何方式造成的任何直接性、间接 性、偶然性、特殊性、惩罚性或后果性损失(包括但不限于购买替代商品或服务;使用、数据或利润方面的损失 ;或者业务中断),无论原因如何以及基于何种责任理论,无论出于合同、严格责任或侵权行为(包括疏忽或其 他行为),NetApp 均不承担责任,即使已被告知存在上述损失的可能性。

NetApp 保留在不另行通知的情况下随时对本文档所述的任何产品进行更改的权利。除非 NetApp 以书面形式明 确同意,否则 NetApp 不承担因使用本文档所述产品而产生的任何责任或义务。使用或购买本产品不表示获得 NetApp 的任何专利权、商标权或任何其他知识产权许可。

本手册中描述的产品可能受一项或多项美国专利、外国专利或正在申请的专利的保护。

有限权利说明:政府使用、复制或公开本文档受 DFARS 252.227-7013 (2014 年 2 月)和 FAR 52.227-19 (2007 年 12 月)中"技术数据权利 — 非商用"条款第 (b)(3) 条规定的限制条件的约束。

本文档中所含数据与商业产品和/或商业服务(定义见 FAR 2.101)相关,属于 NetApp, Inc. 的专有信息。根据 本协议提供的所有 NetApp 技术数据和计算机软件具有商业性质,并完全由私人出资开发。 美国政府对这些数 据的使用权具有非排他性、全球性、受限且不可撤销的许可,该许可既不可转让,也不可再许可,但仅限在与交 付数据所依据的美国政府合同有关且受合同支持的情况下使用。除本文档规定的情形外,未经 NetApp, Inc. 事先 书面批准,不得使用、披露、复制、修改、操作或显示这些数据。美国政府对国防部的授权仅限于 DFARS 的第 252.227-7015(b)(2014 年 2 月)条款中明确的权利。

商标信息

NetApp、NetApp 标识和 <http://www.netapp.com/TM> 上所列的商标是 NetApp, Inc. 的商标。其他公司和产品名 称可能是其各自所有者的商标。